# **PREISNIVEAUS ERSTELLEN UND ZUORDNEN**

Sobald Ihre Handels-Accounts für Microcat Market eingerichtet sind, müssen Sie zur Startseite gehen und Ihren Handels-Accounts Preisniveaus zuordnen. Sie können auch benutzerdefinierte Preisniveaus erstellen.

Zum Aufrufen der Startseite gehen Sie auf [www.login.superservice.com.](http://www.login.superservice.com/) Dort geben Sie Ihren Benutzernamen und Ihr Passwort für Microcat LIVE ein. Rechts oben auf der Seite sehen Sie die Registerkarten für die Preisverwaltung und die Account-Verwaltung.

**INFOMEDIA** 

Startseite Preisverwaltung Account-Verwaltung

### ACCOUNT-VERWALTUNG

Im Bildschirm **Account-Verwaltung** müssen Sie Ihren Handels-Accounts für Microcat Market Preisniveaus zuordnen. Erst wenn das Preisniveau zugeordnet wurde, kann der Handelskunde Teile von Ihrem Händlerbetrieb bestellen.

#### Ein Preisniveau zuordnen

So ordnen Sie einem Microcat Market-Account ein Preisniveau zu:

- 1 Klicken Sie auf der Startseite auf **Account-Verwaltung**.
- 2 Klicken Sie auf die Registerkarte **Firmen-Accounts**.
- 3 Klicken Sie auf den Namen in der Spalte **Firmenname**.
- 4 Klicken Sie unter Abonnements in der Spalte **Einstellungen** auf **Konfigurieren**.

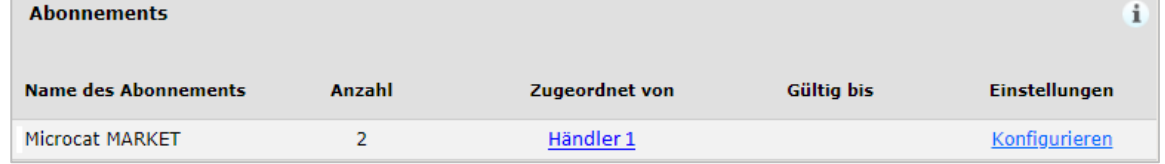

- 5 Wählen Sie in der Dropdown-Liste **Händler**, wohin die Bestellungen für diese Werkstatt geschickt werden sollen.
- 6 Wählen Sie in der Dropdown-Liste **Preisniveau** das Preisniveau für diese **Werkstatt**

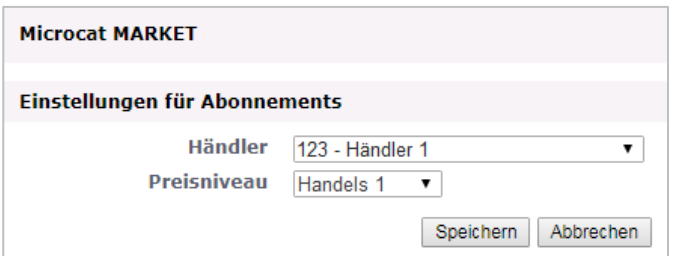

7 Klicken Sie auf **Speichern**.

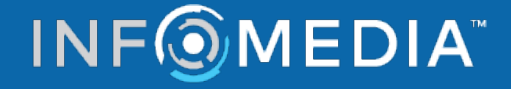

## **PREISNIVEAUS ERSTELLEN UND ZUORDNEN**

### PREISVERWALTUNG

Sobald Ihre Handels-Accounts vom Infomedia-Kundendienst eingerichtet wurden, können Sie im Bildschirm **Preisverwaltung** neue Preisniveaus erstellen. Sie haben die Möglichkeit, für verschiedene Accounts mehrere Preisniveaus einzurichten. So haben Sie die volle Kontrolle über die Preise.

#### Benutzerdefinierte Preisniveaus erstellen

So erstellen Sie ein Preisniveau für ein Microcat Market-Account:

- 1 Klicken Sie auf der Startseite auf **Preisverwaltung**.
- Preisniveau hinzufügen 2 Klicken Sie in der Registerkarte "Preisniveaus" auf
- 3 Geben Sie die Angaben für das Preisniveau ein, z. B. den Namen, und klicken Sie auf **Weiter**.

Der Preisniveau-Code muss sich vom bestehenden Code unterscheiden.

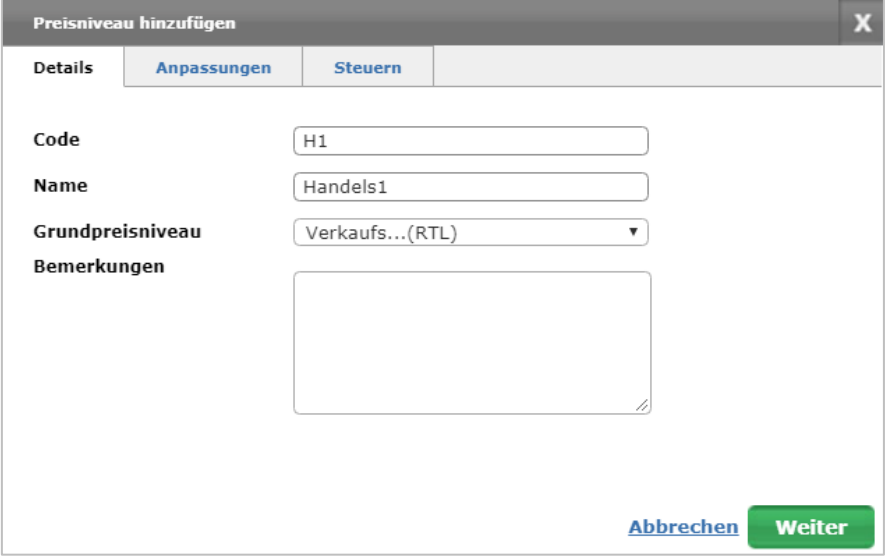

4 Wenn Sie auf alle Teile eine Anpassung anwenden wollen, wählen Sie **Anpassungswert**. Dann geben Sie den gewünschten Prozentwert ein und klicken anschließend auf **Weiter**.

Geben Sie einen positiven Prozentsatz ein, um den Preis für Teile zu erhöhen (Aufschlag), oder einen negativen Prozentsatz, um den Preis zu verringern (Rabatt). z. B. -5 %.

- 5 Wenn Sie allen Teilen einen Steuersatz hinzufügen wollen, wählen Sie **Steuerprozentsatz**. Dann geben Sie den gewünschten Prozentwert ein. z. B. 10 %.
- 6 Klicken Sie **Fertigstellen**.
- ▶ Um das Standard-Preisniveau festzulegen, wählen Sie das Preisniveau und klicken Sie dann auf **Als Standard festlegen**.

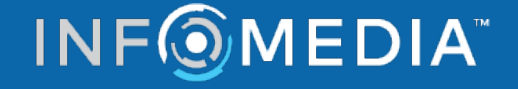